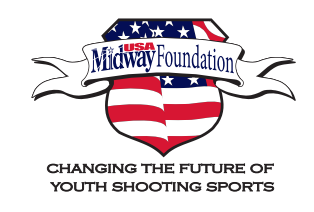

 $\sim$  TicketPrinting.com

HOW TO ORDER MIDWAYUSA FOUNDATION PRINT MATERIALS ON DEMAND

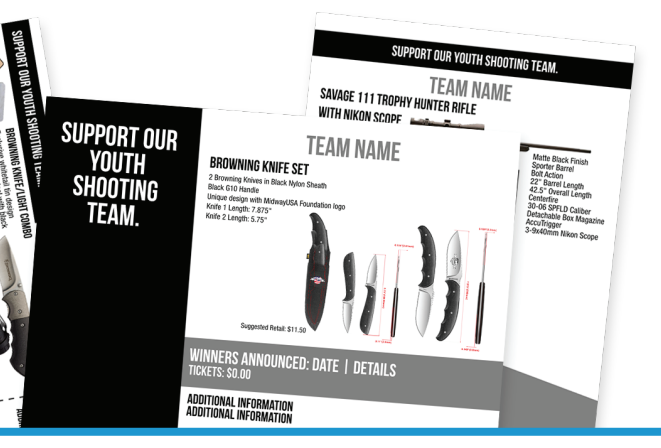

## Login

• Visit the Print-On-Demand site at MidwayUSAFoundation.TicketPrinting.com

• Fill in the Request Access form

• Once your request has been reviewed and approved, you'll receive an email to create a password and log into your account.

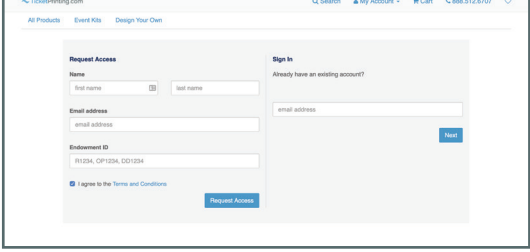

### Event Data

• If you click on the Event Kits tab, you'll see a pop-up where you can enter some basic details about your event.

• Each product you select will pre-populate with the event data you entered. You can add to or modify this text for each template.

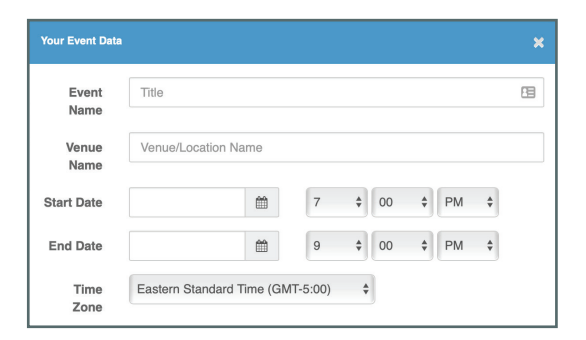

### **Customize**

• The blue dots on product sample images show what parts can be customized.

• Select a product, click on the Customize tab, then add your details into the form.

• Click continue, and select a suggested order quantity or enter a custom quantity.

# Proof

• Click "Continue," review the proof for accuracy, and add to cart.

• You can download a PDF version of your proof from the proof window.

### **Checkout**

• Review your cart contents, and enter your billing and shipping information.

• On the last step of checkout, you'll be required to enter your team's Endowment ID before completing your order.

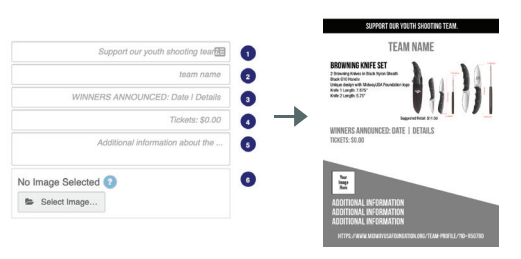

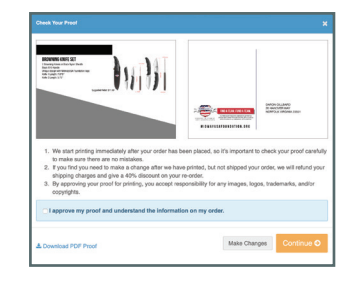

#### **Billing Information**

Endowment ID (i.e. R1234, OP1234, DE1234) (Required)

(\$00

 $600$ 

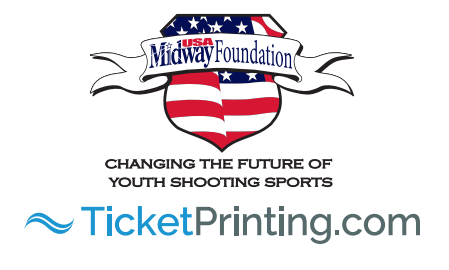

# Direct Mail

## Create Mailing List

• Postcards will be processed with our direct mail technology and delivered via USPS.

• After you select a postcard, you can download a sample mailing list from the pop-up that appears.

• When you create your mailing list, make sure you don't change the text in the column headers, or your CSV file will not upload correctly!

• To save your file in CSV format in Excel, click "Save As" and select "CSV (Comma delimited)" from the "Save as type" drop-down menu.

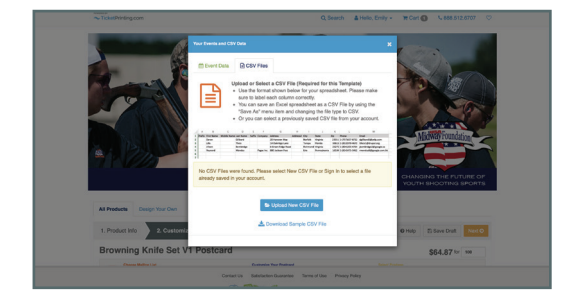

### Upload Mailing List

• Once you've selected a postcard, you'll be asked to upload a CSV list. Select your list to upload and click "Save." • You can proof your postcard with any of the records from your CSV file by clicking "Select" next to the name you want in the CSV upload pop-up.

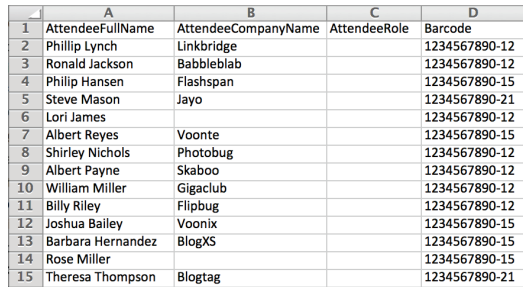

### **Customize**

• The blue dots on product sample images indicate which parts can be customized.

• Click on the Customize tab, then add your details (if applicable) into the form.

• When you are finished editing, add the item to your cart.

### Finishing Options + Ordering

• The quantity ordered will default to the number of contacts in your CSV file.

• Select whether you would like to have your items mailed to those on your list or plan to mail them yourself.

• When mailed by TicketPrinting.com, an estimated arrival date will be listed next to the First Class mailing option.

• When postcards are sent directly to you, the expected ship date will be presented on the right side within the order summary window.

• Previously uploaded lists can be found in your account.

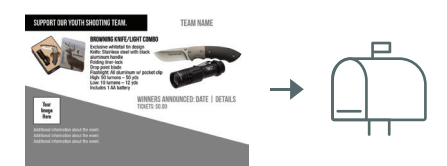